# **V MOSTRA INTEGRADA DE EXPERIÊNCIAS EM EDUCAÇÃO, FORMAÇÃO E PESQUISA EM SAÚDE DA SECRETARIA DE SAÚDE DO RECIFE**

### **INSTRUÇÕES COMPLEMENTARES PARAAAPRESENTAÇÃO DE TRABALHOS**

A Comissão Organizadora da **V Mostra Integrada de Experiências em Educação, Formação e Pesquisa em Saúde, da Secretaria de Saúde do Recife** vem por meio deste documento complementar, apresentar a normatização referente à apresentação dos trabalhos selecionados para compor a programação deste evento.

A Mostra acontecerá **no período de 13 a 15 de dezembro de 2022** e se constituirá como espaço de relevância para a apresentação e discussão de experiências vivenciadas por profissionais e gestores em saúde, profissionais residentes, estudantes de graduação, pesquisadores e demais atuantes na Rede SUS Recife.

#### **1. DAS APRESENTAÇÕES**

1.1 **As apresentações dos relatos/trabalhos poderão ser realizadas em dois formatos: Poster (***E-poster***) e Comunicação Oral**. As apresentações no formato "Poster" ocorrerão de forma online, em sessão assíncrona, com acesso por meio do Portal da Escola de Saúde do Recife. As apresentações na modalidade "Comunicação Oral" acontecerão de forma presencial, em sessões coordenadas, durante os dias 14 e 15, no local de realização da V Mostra Integrada. Abaixo seguem orientações/sugestões de formatação para que os/as participantes possam utilizar como modelo para a sua apresentação.

#### **1.1.1 Apresentação em Poster (***E-poster***):**

1.1.1.1 Os *E-posters* devem ser elaborados no programa PowerPoint, padrão de 90 cm de largura e 120 cm de altura e podem constar tabelas, gráfico/s e/ou fotos em boa resolução, seguindo o modelo disponibilizado no portal da Escola de Saúde do Recife [\(https://escoladesaude.recife.pe.gov.br/en\)](https://escoladesaude.recife.pe.gov.br/en).

1.1.1.2 Os/as participantes deverão estar atentos para que os *E-posters* estejam de acordo com a **formatação recomendada**.

1.1.1.3 A apresentação dos *E-posters* selecionados será **gravada pelo(a) próprio(a) autor(a)** para que posteriormente seja disponibilizado no portal da Escola de Saúde do Recife [\(https://escoladesaude.recife.pe.gov.br/en\)](https://escoladesaude.recife.pe.gov.br/en).

1.1.1.4 O/a apresentador/a desta modalidade deverá enviar o *E-poster* **para o e-mail da Mostra (vmostraintegrada@gmail.com), em formato pdf, inserindo o nome do trabalho e nome do(a) autor (a) principal (ex: NOME DO TRABALHO\_NOME DO**

**AUTOR (A) PRINCIPAL), assim como um vídeo**, de no máximo 5 minutos, narrando o seu trabalho de forma clara e objetiva.

1.1.1.5 **O tutorial de gravação e envio** para essa modalidade está disponível neste mesmo documento **(ANEXO 1)**.

1.1.1.6 **Os vídeos devem ser enviados até o dia 12/12/2022, às 16:00.**

#### **1.1.2 Comunicação Oral**

1.1.2.1 **As comunicações orais serão realizadas presencialmente, na Universidade Católica de Pernambuco (UNICAP)**, localizada na R. do Príncipe, 526 - Boa Vista, Recife - PE, organizadas mediante a aproximação temática dos relatos/trabalhosselecionados.

1.1.2.2 As sessões de apresentação das comunicações orais terão duração de 1h e 30min, e serão distribuídas ao longo da programação da V Mostra Integrada, nos dias 14 e 15 de dezembro.

1.1.2.3 Haverá um/a facilitador/a em cada sessão, que será responsável por organizar as apresentações, conduzir as discussões e acompanhar os trabalhos em cada sala. Cada sessão também disporá de um/a monitor/a para auxiliar no suporte técnico e estrutural.

1.1.2.4 Os/as participantes deverão estar atentos para que as apresentações estejam de acordo com a formatação recomendada, disponível no portal da Escola de Saúde do Recife [\(https://escoladesaude.recife.pe.gov.br/en\)](https://escoladesaude.recife.pe.gov.br/en).

1.1.2.5 Os/as apresentadores/as desta modalidade realização a exposição do seu trabalho de acordo com a sala temática que for designado, respeitando o tempo de apresentação de **até 12 min**.

1.1.2.6 Os/as participantes deverão estar atentos/as à programação do evento para que reconheçam o local e horário de sua apresentação, os quais serão divulgados no portal da Escola de Saúde do Recife [\(https://escoladesaude.recife.pe.gov.br/en\)](https://escoladesaude.recife.pe.gov.br/en).

1.1.2.7 É importante que ao chegar à sala em que ocorrerá a sua apresentação, o/a autor/a identifique-se ao/à coordenador/a da sessão, e antes do seu encerramento assine a lista de presença, confirmando que o trabalho foi apresentado.

1.1.2.8 Após as apresentações dos relatos/trabalhos em cada grupo, será aberto o debate entre os presentes para dúvidas, considerações e trocas de experiências. O/a facilitador/a do grupo será responsável pela coordenação dos debates, com respeito aos horários disponibilizados na programação.

1.1.2.9 O/a apresentador/a desta modalidade deverá enviar *os slides* para o e-mail da

Mostra **(vmostraintegrada@gmail.com),** em formato pdf, inserindo o nome do trabalho e nome do autor (a) principal (ex: NOME DO TRABALHO\_NOME DO AUTOR (A) PRINCIPAL) **até 12/12/2022, às 16:00.** 

1.1.2.10 O/a apresentador/a deverá, também, levar sua apresentação no dia de sua sessão para sanar possíveis intercorrências.

# **2. DISPOSIÇÕES GERAIS**

2.1 Outras informações sobre as formas de Apresentação dos Trabalhos selecionados na Mostra, bem como dúvidas e esclarecimentos, podem ser solicitadas à Comissão Organizadora por e-mail, no endereço: **[vmostraintegrada@gmail.com](mailto:vmostraintegrada@gmail.com.)**.

**Comissão Organizadora da V Mostra Integrada.**

# **ANEXO 1**

# **TUTORIAL PARA GRAVAÇÃO E ENVIO DO VÍDEO: APRESENTAÇÕES EM POSTER (E-POSTER) – SESSÃO ASSÍNCRONA**

### **1.ORIENTAÇÕES INICIAIS**

**a.** O vídeo da Apresentação de Poster (*E-Poster*) deverá ser **gravado no formato horizontal 16x9**, utilizando a **ferramenta ZOOM**.

**b.** Conforme definição da Comissão Organizadora, a apresentação deve respeitar o **limite de 05 (cinco) minutos**.

**c.** O arquivo do vídeo deverá ser salvo na **extensão MP4**.

**d.** O arquivo com o vídeo da sua apresentação somente poderá ser enviado através do e-mail do evento [\(vmostraintegrada@gmail.com\)](mailto:vmostraintegrada@gmail.com) **até o dia 12 de dezembro de 2022, às 16h**. Após esta data, não será mais possível enviar sua apresentação.

**e.** Alterações no material depois de enviado não serão aceitas.

**f.** Para envio, o arquivo em vídeo deverá ser salvo com o nome do trabalho e nome do autor (a) principal (ex: NOME DO TRABALHO\_NOME DO AUTOR (A) PRINCIPAL).

# **2. COMO INSTALAR O APLICATIVO ZOOM E SALVAR O ARQUIVO DA SUA APRESENTAÇÃO**

#### **Windows PC**

Faça o download do app Zoom (Windows PC)

**a.** O aplicativo está disponível para download no site: <https://zoom.us/download>

**b.** Para instalar o aplicativo, clique no arquivo instalador do Zoom que será depositadoem seus "downloads", com o seguinte nome: ZoomInstaller.exe

**c.** Ao clicar no [https://zoom.us/download,](https://zoom.us/download) o download deverá iniciar automaticamente.Caso não aconteça, clique em " Fazer Download, conforme indicado abaixo

**d.** Clique no arquivo executável "Zoom.exe" – a instalação é automática;

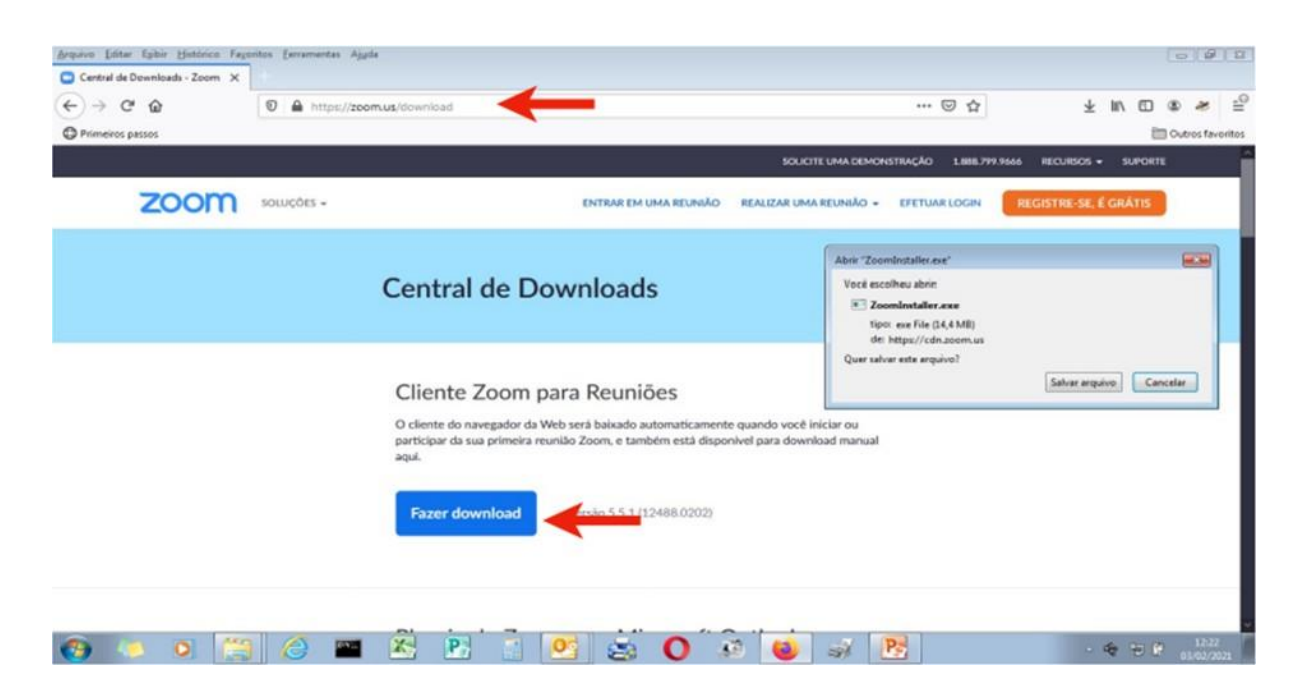

# **3. RECOMENDAÇÕES GERAIS PARAA GRAVAÇÃO DE SEU VÍDEO**

**a.** Dê preferência ao **uso de notebook**;

**b.** Se você estiver usando o telefone celular, deixe-o na **posição horizontal** apoiado em um suporte;

- **c.** Dê preferência a conexão via cabo ao invés de Wi-Fi;
- **d.** Certifique-se que você tem **iluminação suficiente** para que sejam evitadas sombras;
- **e.** Sente-se ereto e tente não se balançar;
- **f.** Por favor, sempre use o fone de ouvido (headset) com microfone;
- **g.** Escolha um local calmo e tranquilo sem a interferência externa de sons.

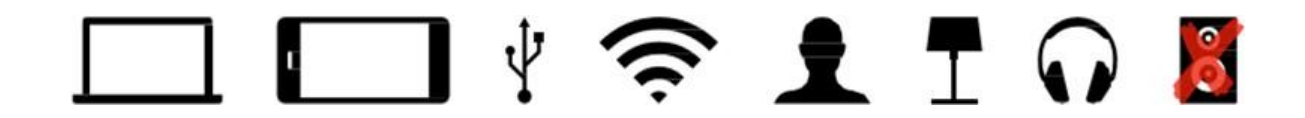

**4. FORMAADEQUADA DE ENQUADRAMENTO NA WEBCAM**

#### **Posicionamento**

#### **Correto:**

**a.** Imagine a tela dividida em 03 faixas horizontais;

- **b.** Os seus olhos deverão estar aproximadamente entre as faixas 1 e 2;
- **c.** Observe que a borda da sua cabeça deverá estar próxima à borda superior da tela;
- **d.** Posicione sua webcam ao nível dos olhos;
- **e.** Tente olhar para frente.

#### **Errado:**

a. Deixar muito espaço entre a sua cabeça e o topo da tela, isso fará você parecer menor;

#### **Iluminação**

#### **Correto:**

a. Iluminação homogênea, sem áreas muito claras ou muito escuras. Tente usar uma luzque ilumine o ambiente de maneira uniforme;

#### **Errado:**

**a.** Muita luz em apenas um lado do seu rosto. Assim, o outro lado ficará com sombra.

**b.** Nunca se posicione com uma fonte de luz natural (como uma janela) ou artificial (luminária) atrás de você. A claridade excessiva de fundo deixa a imagem do locutor na sombra e, desse modo, irreconhecível.

#### **Fundo**

#### **Correto:**

**a.** Cenário simples, com poucos elementos e sem movimento;

**b.** Roupas sem muitos detalhes ou muito estampada. Priorize cores sólidas (cinza, preto ou azul). Roupas apropriadas trazem mais qualidade a imagem;

#### **Errado:**

a. Evite fundo com portas e janelas (por onde passam pessoas, carros, que causem distração do espectador e perda de qualidade). Também evite imagens de fundo com muita informação (cores, formas ou volumes). Tomando esse cuidado, como apresentador do trabalho, você não concorrerá com o seu cenário.

# **5. COMO GRAVAR SUAAPRESENTAÇÃO UTILIZANDO O ZOOM**

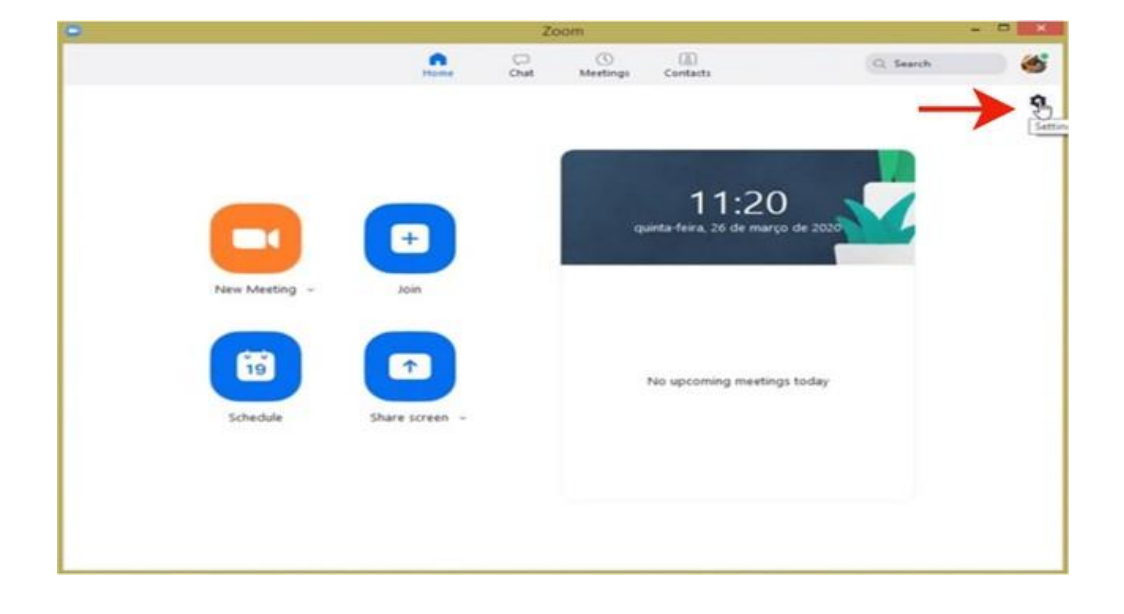

**a.** Inicie o Zoom e na tela inicial e abras as configurações;

**b.** Em seguida altere o local onde o vídeo da sua apresentação será arquivado após a gravação. Se preferir, conserve o local de destino já configurado pelo aplicativo. Após esse procedimento retorne a tela inicial.

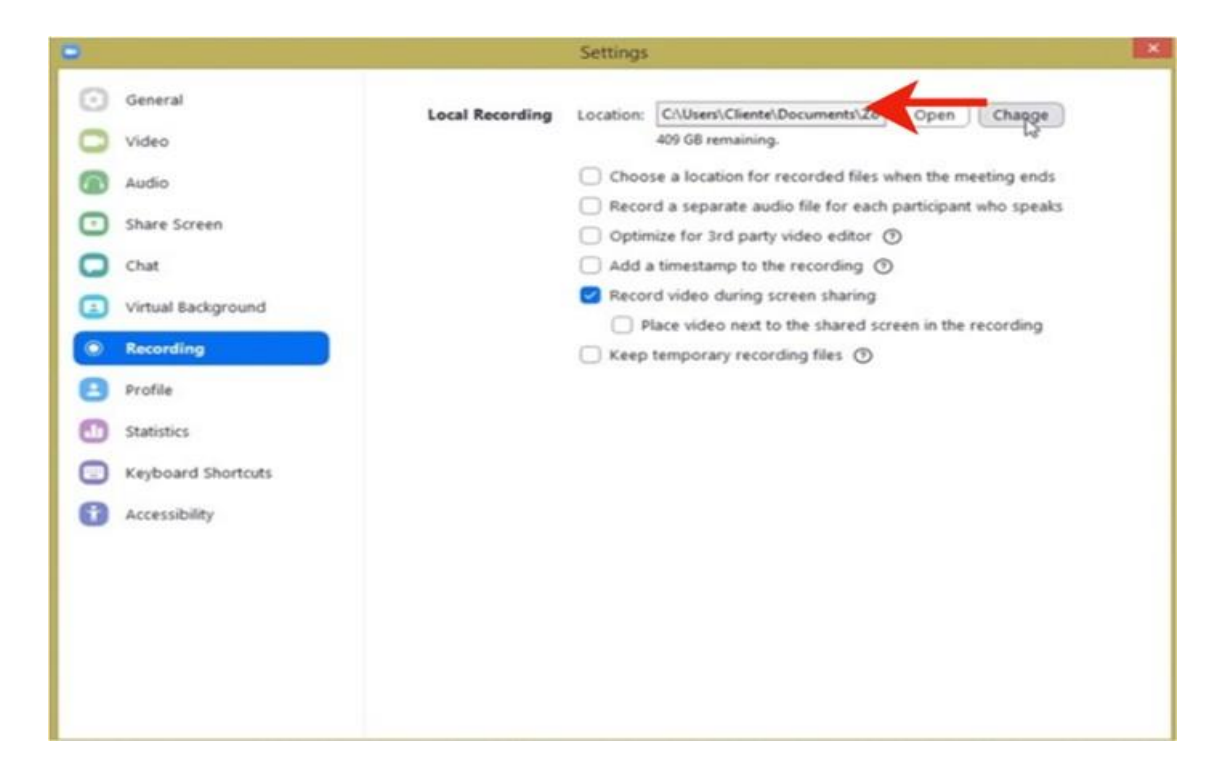

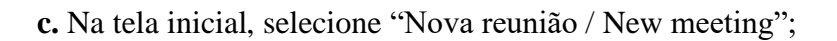

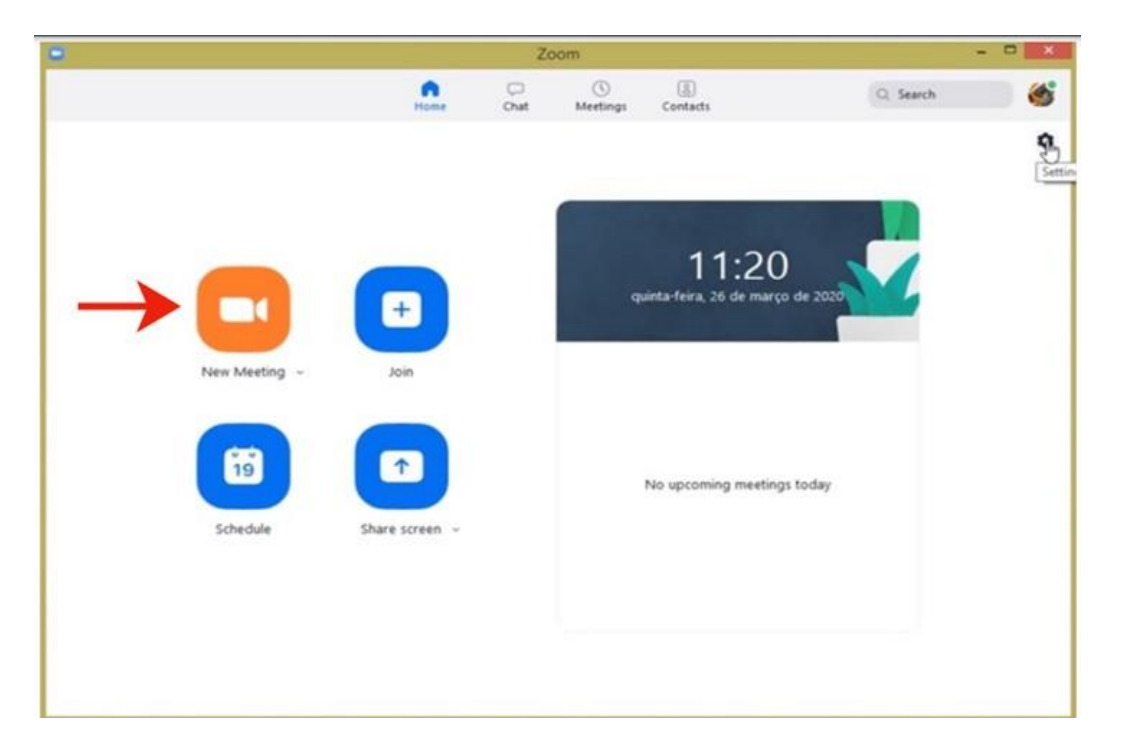

**d.** Em seguida, selecione a opção "Junte-se ao áudio do computador /Join withcomputer audio"

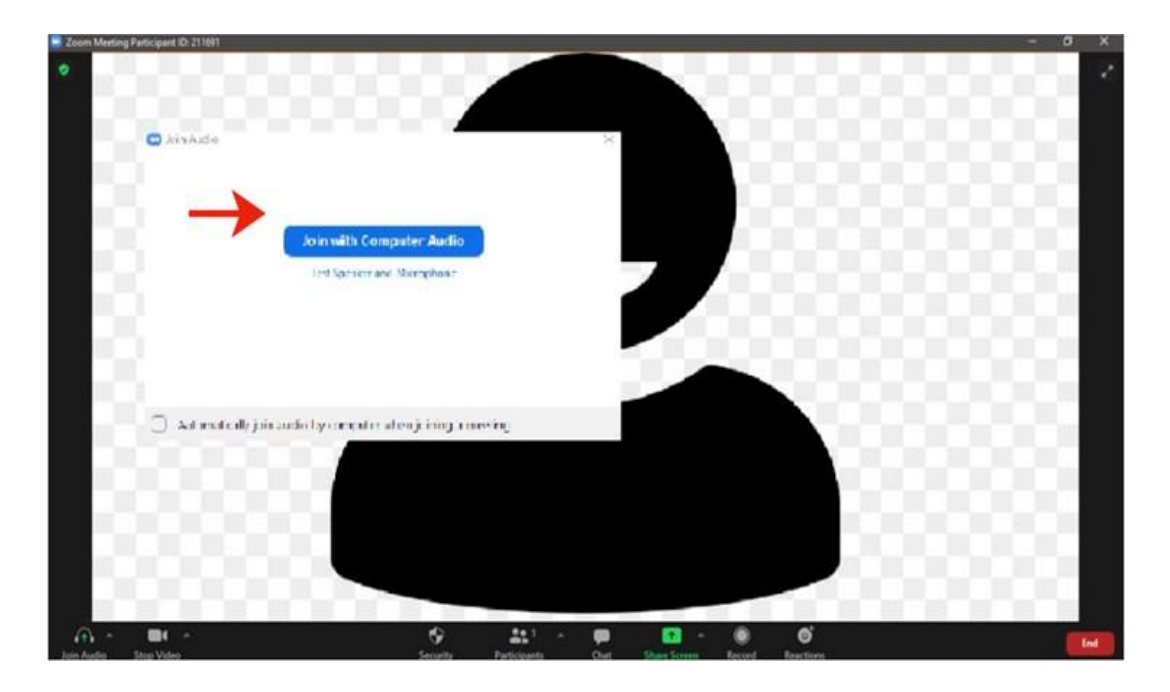

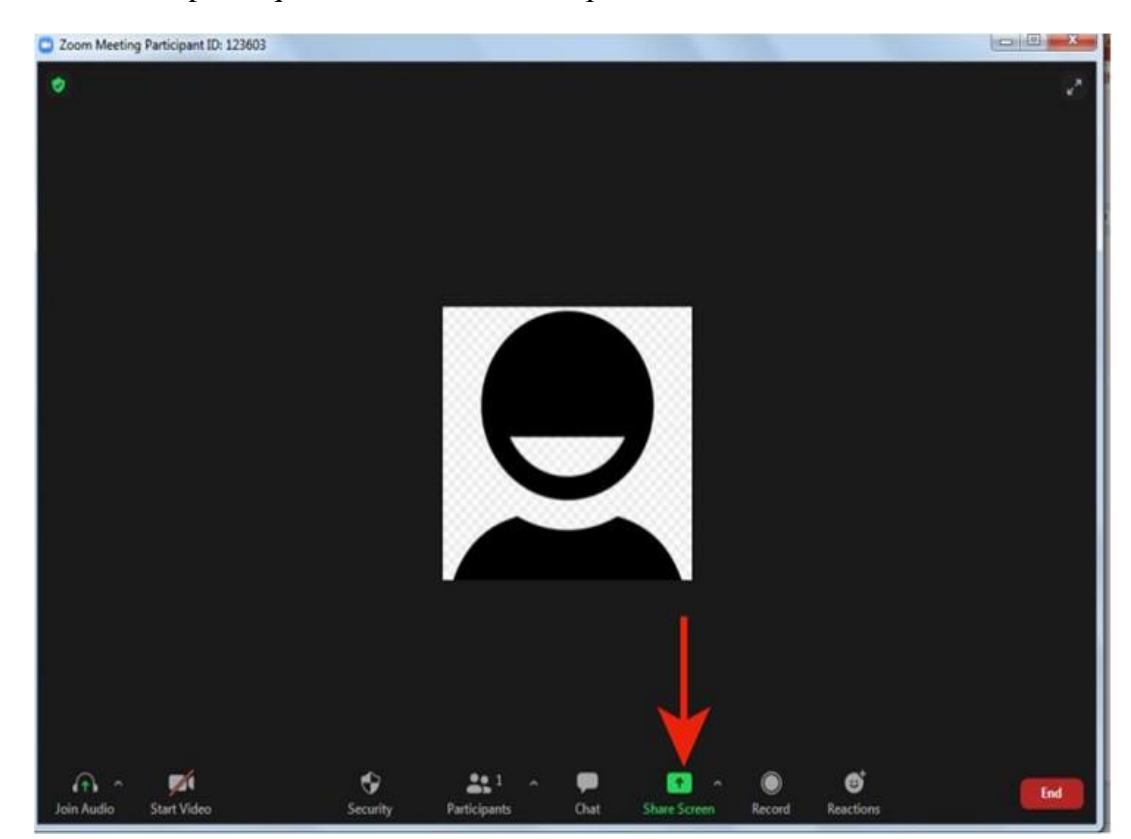

**e.** Próxima etapa, clique no ícone verde "compartilhar tela / share screen";

**f.** Logo após, selecione o arquivo da sua apresentação.

**IMPORTANTE: O arquivo não pode estar minimizado. Se ele estiver minimizado, não será localizado pelo Zoom.**

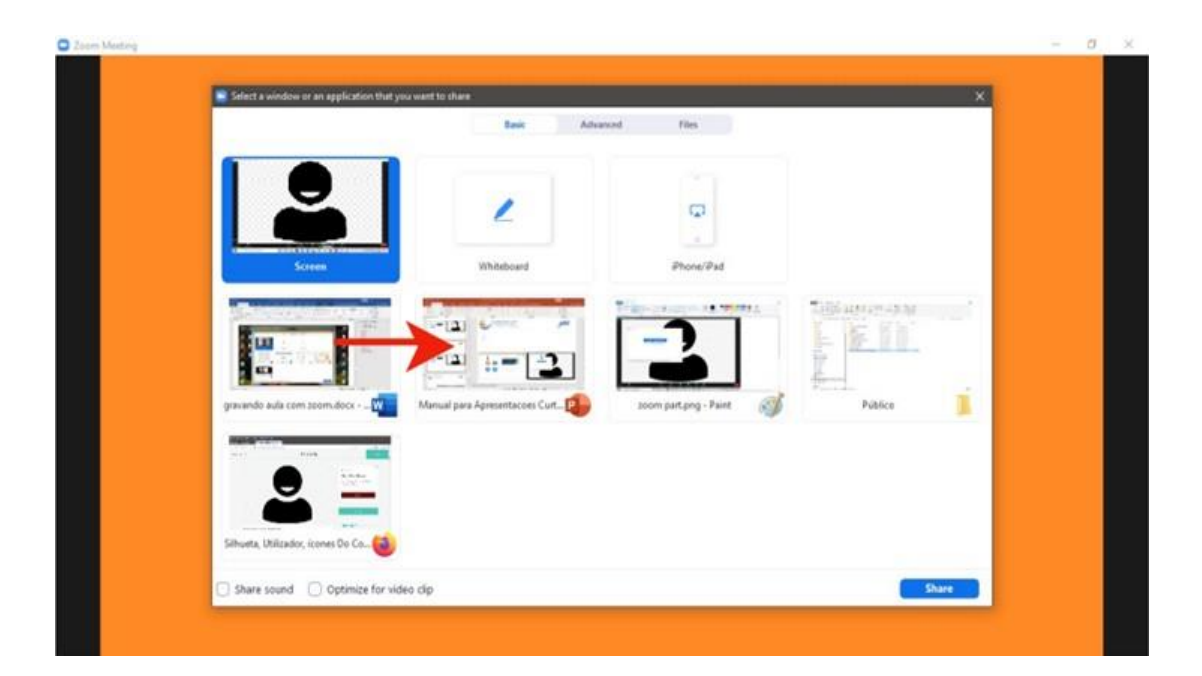

**g.** Não esqueça de posicionar sua imagem sempre no canto superior direito, sem que atrapalhe a leitura e compreensão do seu slide. Lembre-se de colocar o seu slide em modo exibição.

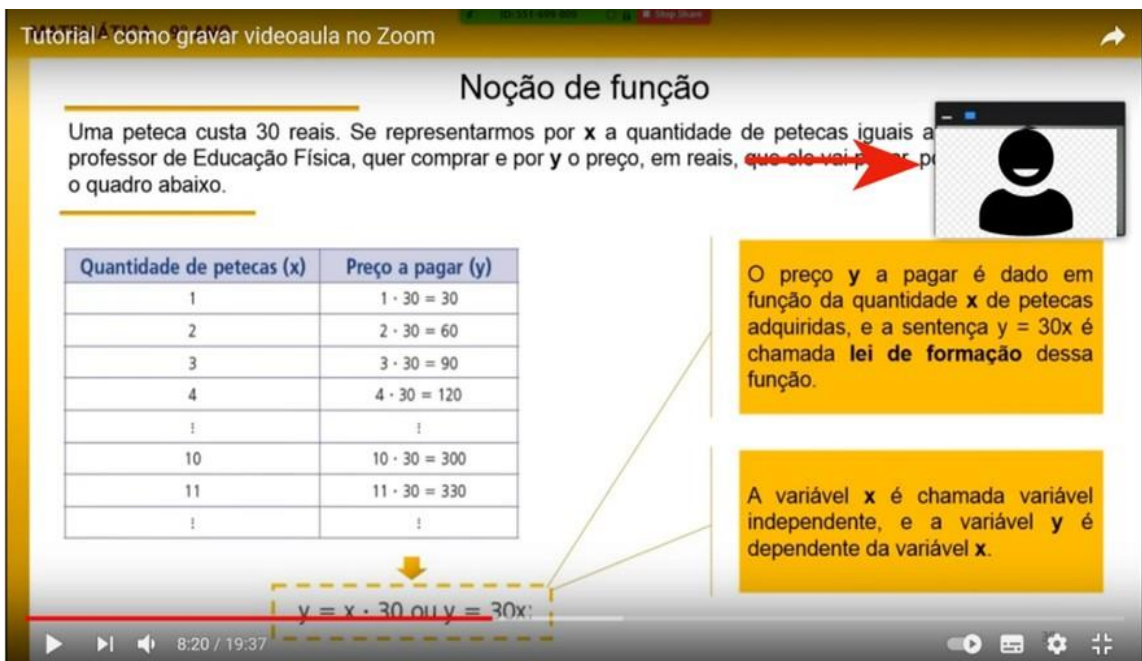

**h.** Inicie a gravação no botão "Gravar / Record", posicionado na barra inferior do aplicativo. Não esqueça do tempo indicado para a sua apresentação. Ele será exibido no canto superior direito.

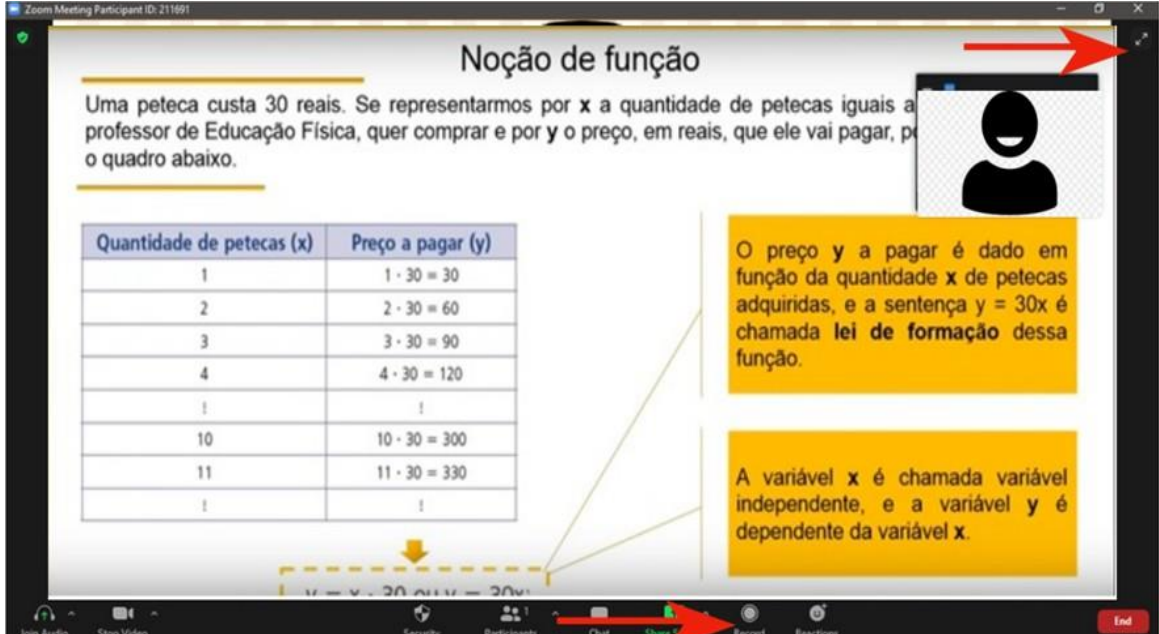

**i.** Ao final, não deixe de encerrar a gravação, utilizando o botão de "parar / stop" posicionado na barra inferior do aplicativo.

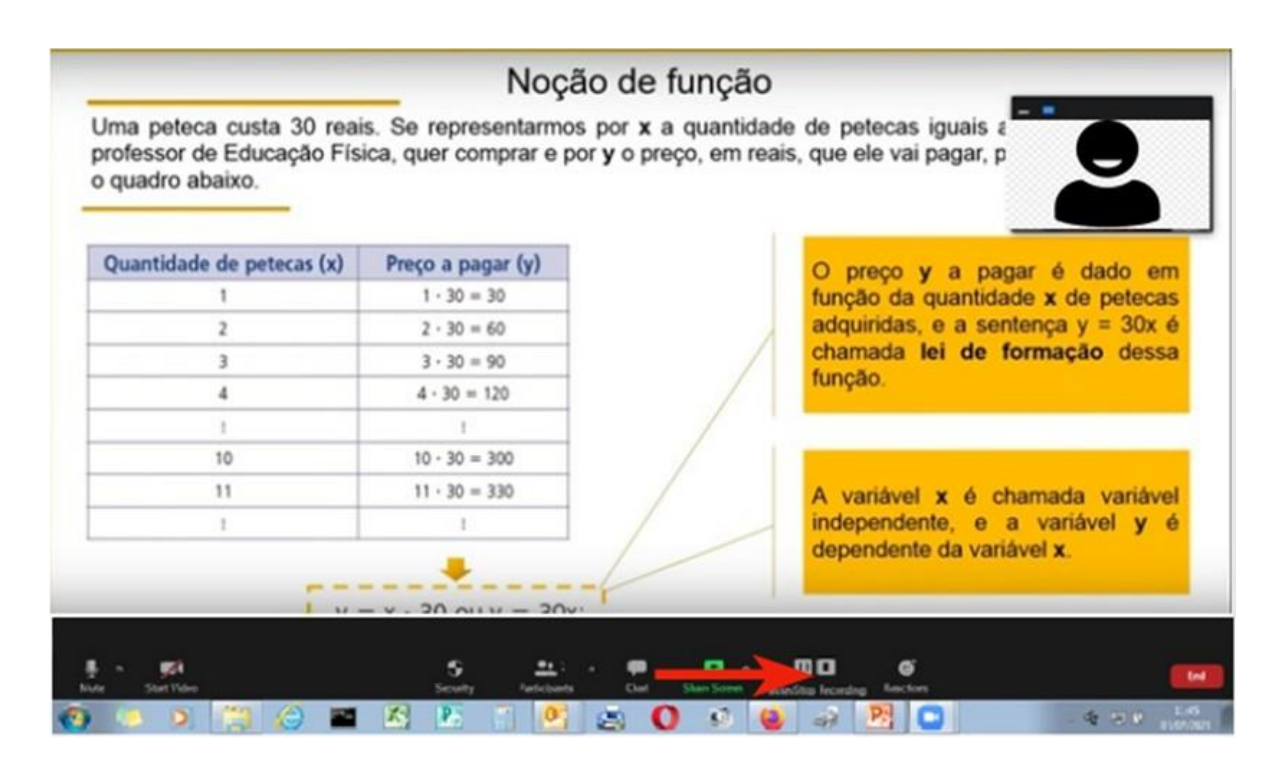

**k.** Em seguida, saia da reunião, utilizando o botão vermelho "encerrar / end" posicionado na barra inferior do aplicativo e selecionando "encerrar a reunião para todos / end meeting for  $all$ ".

l. Não encerre o Zoom, pois o próprio aplicativo começará a converter automaticamente a gravação para MP4. Caso tenha encerado o Zoom, você poderá converter o arquivo manualmente.

#### **6. COMO LOCALIZAR E ENVIAR O SEU ARQUIVO MP4**

**a.** Localize a gravação de sua apresentação na pasta selecionada no item "b" do tópico "Como gravar sua apresentação utilizando o Zoom" (pagina 22 deste tutorial).

**b.** Abra a pasta, caso o arquivo não tenha sido convertido automaticamente - clique duas vezes no arquivo "double\_click\_to\_convert\_01.

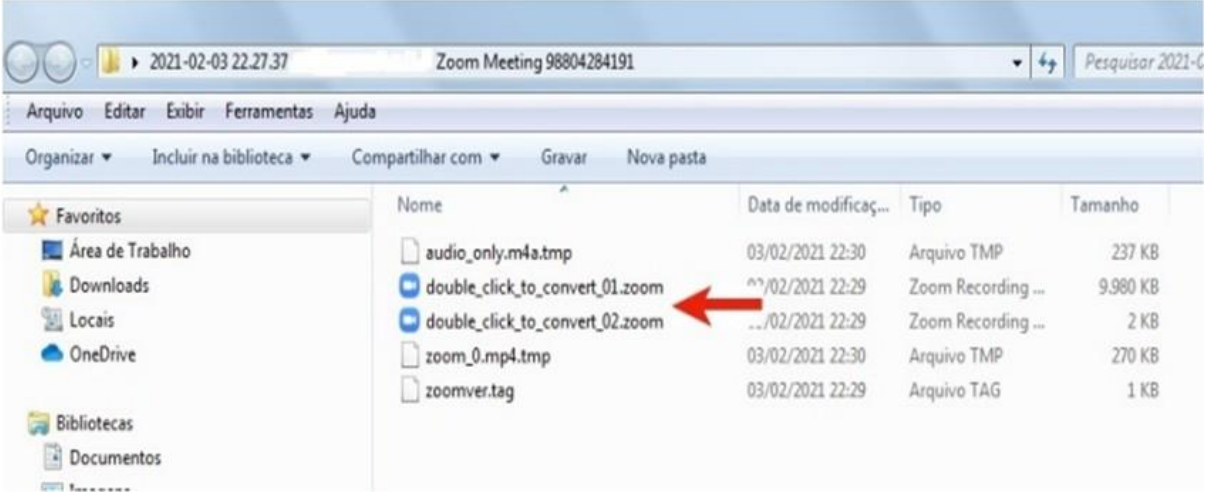

**c.** Clique com o botão direito do mouse sobre o arquivo mp4 para renomear.

**d.** Nomeie o arquivo de seu vídeo com o nome do trabalho e nome do autor (a) principal(ex: NOME DO TRABALHO\_NOME DO AUTOR (A) PRINCIPAL).

**Comissão Organizadora da V Mostra Integrada.**